## O'REILLY®

# Raspberry Pi Receptury

NAJLEPSZE PRZEPISY DLA MINIATUROWEGO KOMPUTERA!

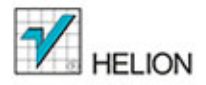

Simon Monk

Tytuł oryginału: Raspberry Pi Cookbook

Tłumaczenie: Konrad Matuk

ISBN: 978-83-246-9622-2

© 2014 Helion S.A.

Authorized Polish translation of the English edition of Raspberry Pi Cookbook, ISBN 9781449365226 © 2014 Simon Monk.

This translation is published and sold by permission of O'Reilly Media, Inc., which owns or controls all rights to publish and sell the same.

All rights reserved. No part of this book may be reproduced or transmitted in any form or by any means, electronic or mechanical, including photocopying, recording or by any information storage retrieval system, without permission from the Publisher.

Wszelkie prawa zastrzeżone. Nieautoryzowane rozpowszechnianie całości lub fragmentu niniejszej publikacji w jakiejkolwiek postaci jest zabronione. Wykonywanie kopii metodą kserograficzną, fotograficzną, a także kopiowanie książki na nośniku filmowym, magnetycznym lub innym powoduje naruszenie praw autorskich niniejszej publikacji.

Wszystkie znaki występujące w tekście są zastrzeżonymi znakami firmowymi bądź towarowymi ich właścicieli.

Autor oraz Wydawnictwo HELION dołożyli wszelkich starań, by zawarte w tej książce informacje były kompletne i rzetelne. Nie biorą jednak żadnej odpowiedzialności ani za ich wykorzystanie, ani za związane z tym ewentualne naruszenie praw patentowych lub autorskich. Autor oraz Wydawnictwo HELION nie ponoszą również żadnej odpowiedzialności za ewentualne szkody wynikłe z wykorzystania informacji zawartych w książce.

Wydawnictwo HELION ul. Kościuszki 1c, 44-100 GLIWICE tel. 32 231 22 19, 32 230 98 63 e-mail: helion@helion.pl WWW: http://helion.pl (księgarnia internetowa, katalog książek)

Drogi Czytelniku! Jeżeli chcesz ocenić tę książkę, zajrzyj pod adres http://helion.pl/user/opinie/raspre Możesz tam wpisać swoje uwagi, spostrzeżenia, recenzję.

Printed in Poland.

- [Kup książkę](http://helion.pl/page354U~rf/raspre)
- 
- Oceń książkę • Oceń książkę
- 
- [Księgarnia internetowa](http://helion.pl/page354U~r/4CAKF)<br>• Lubię to! » Nasza społeczność • Lubię to! » Nasza społeczność

# Spis treści

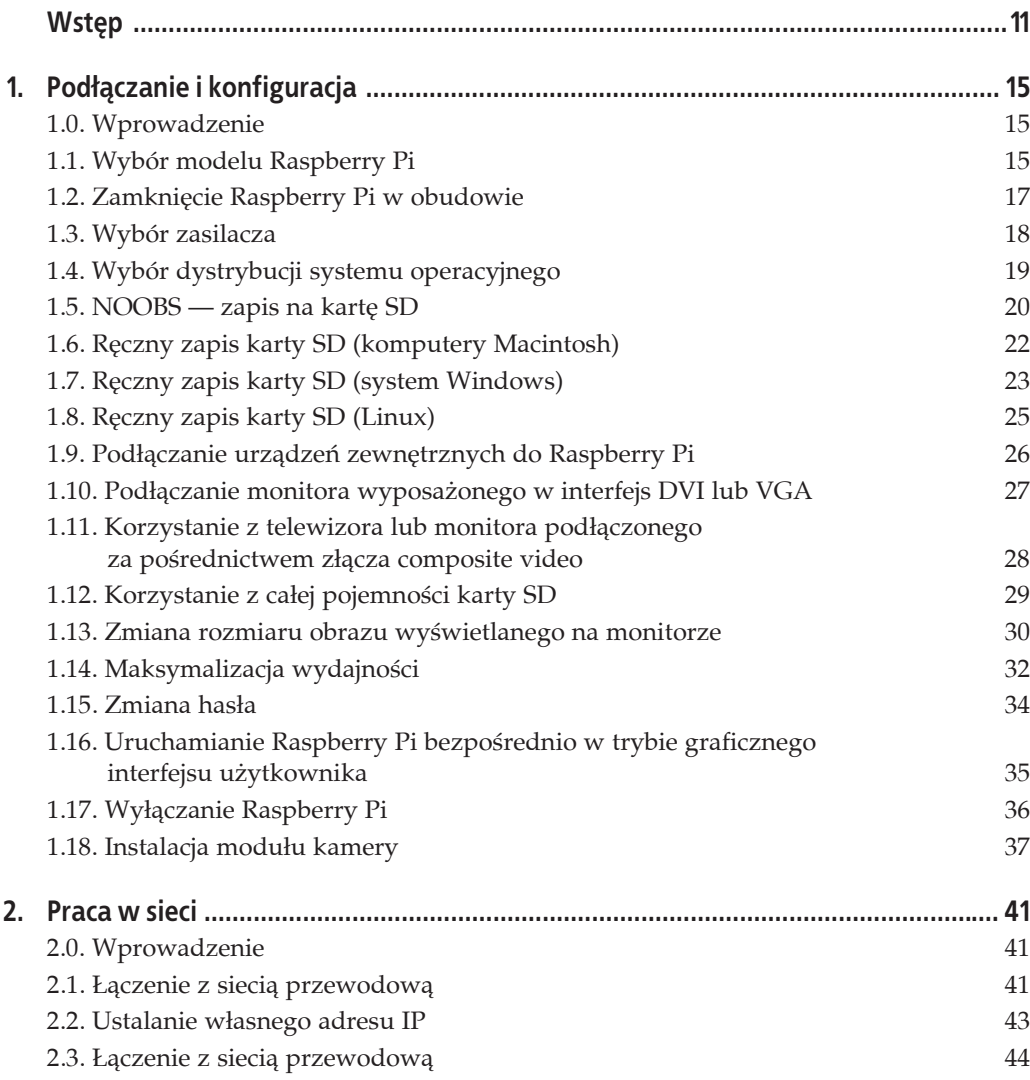

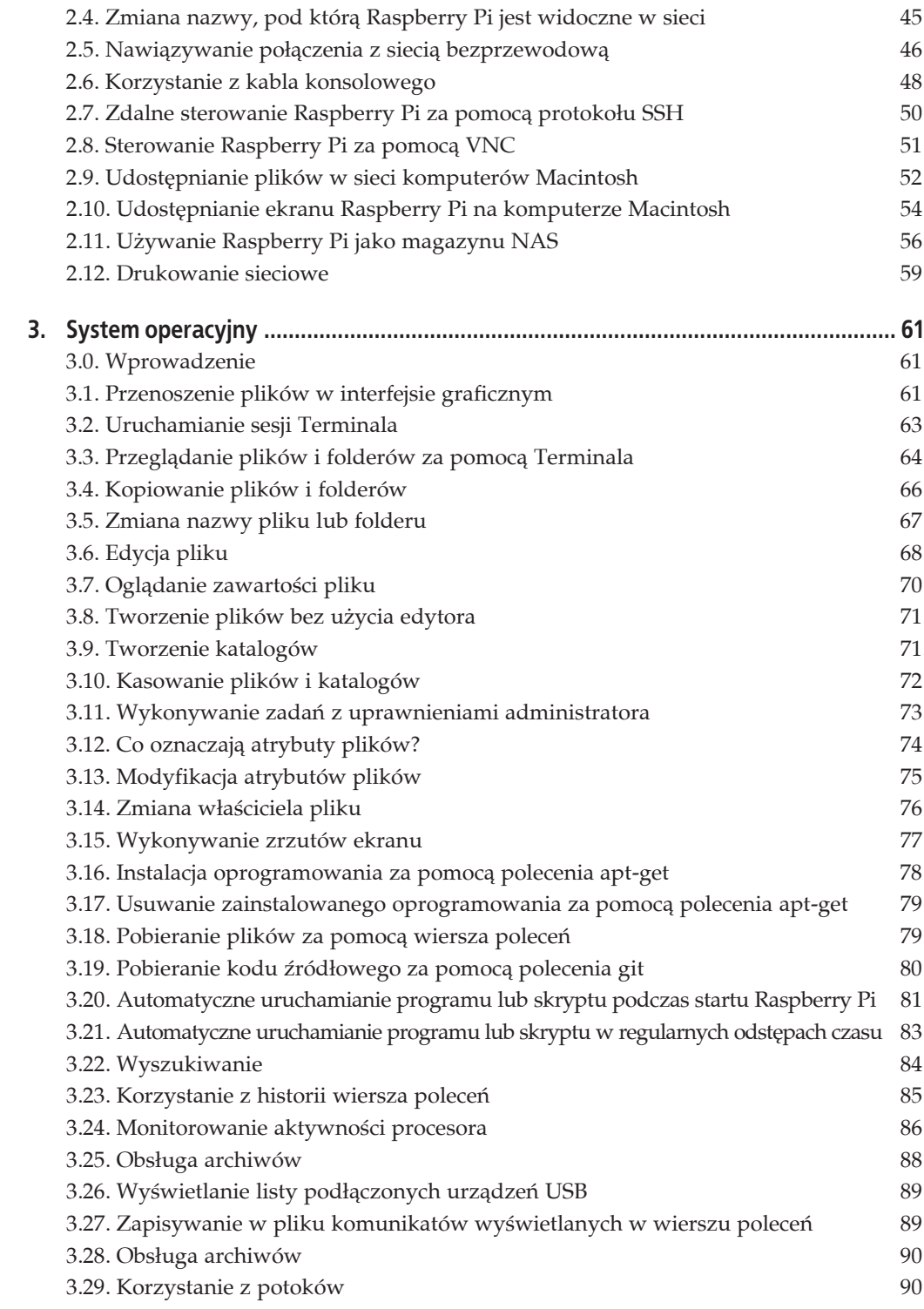

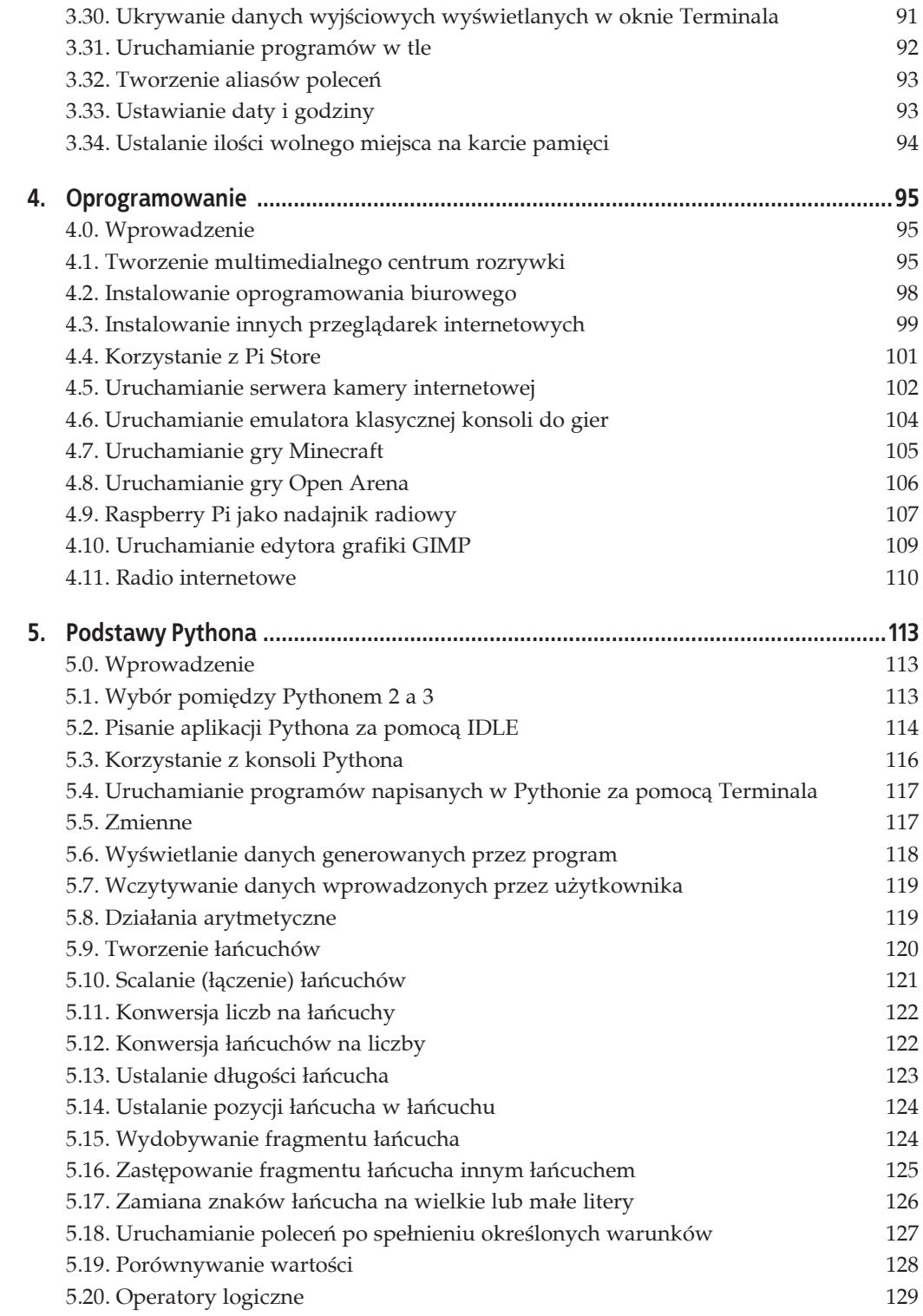

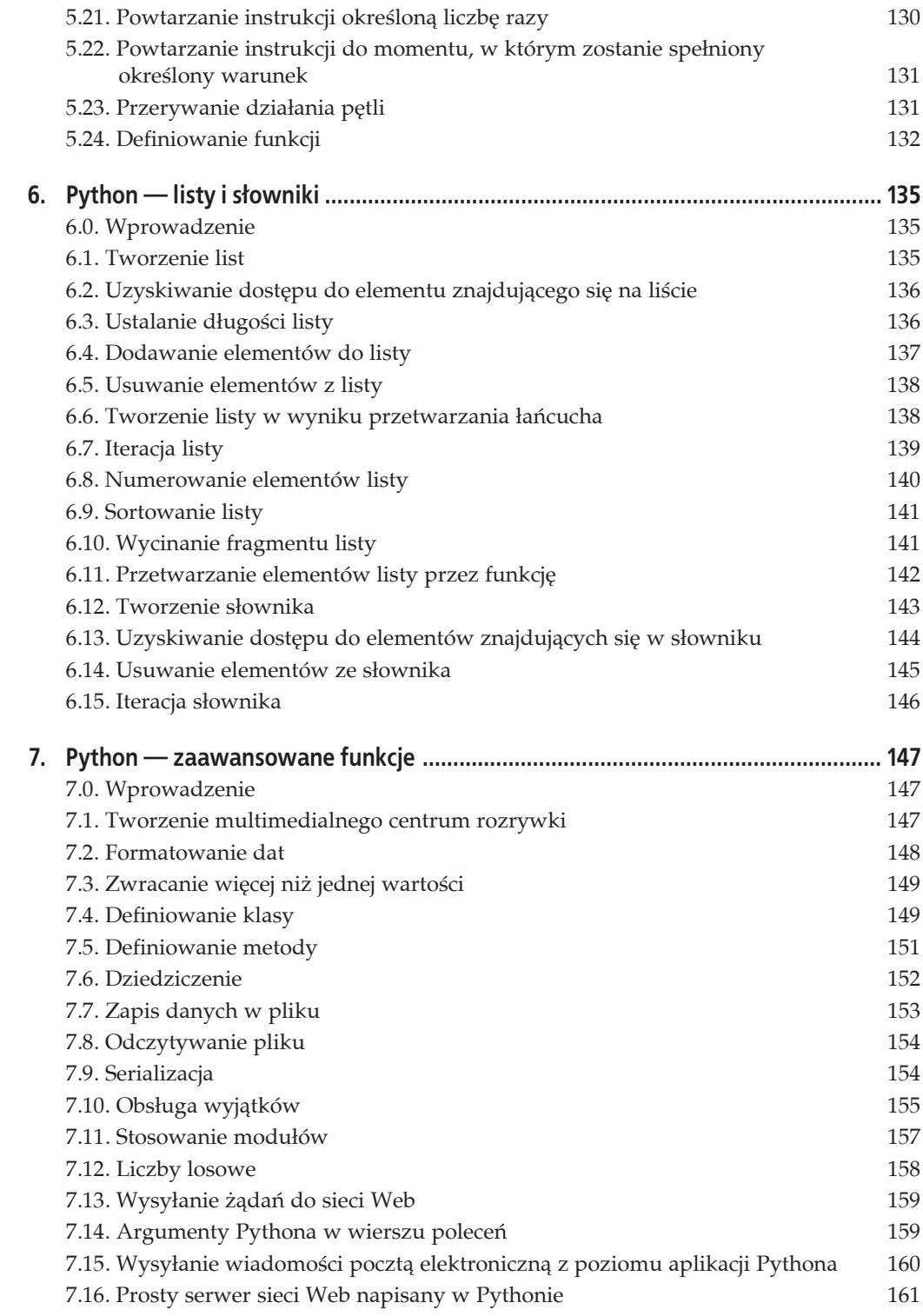

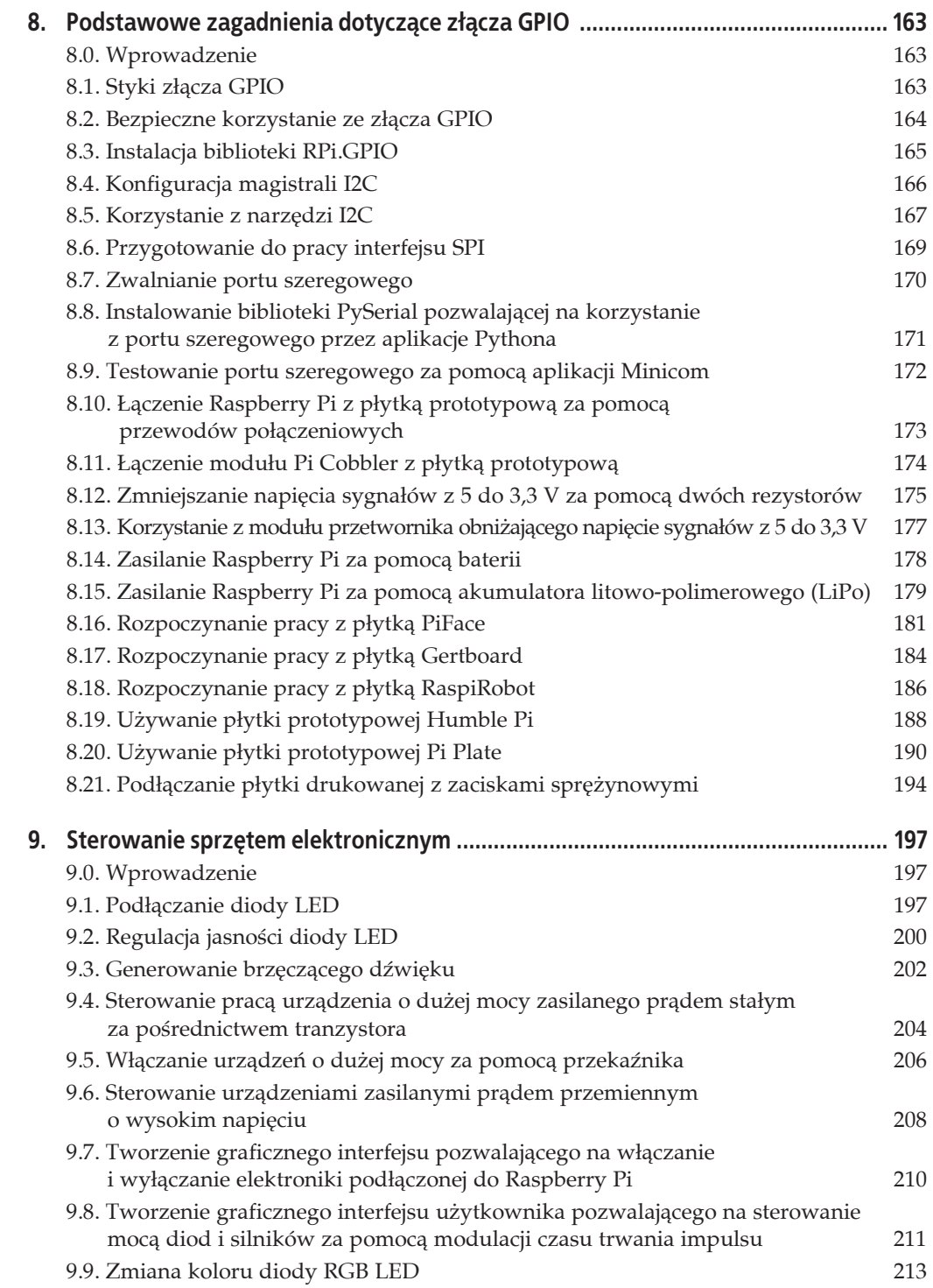

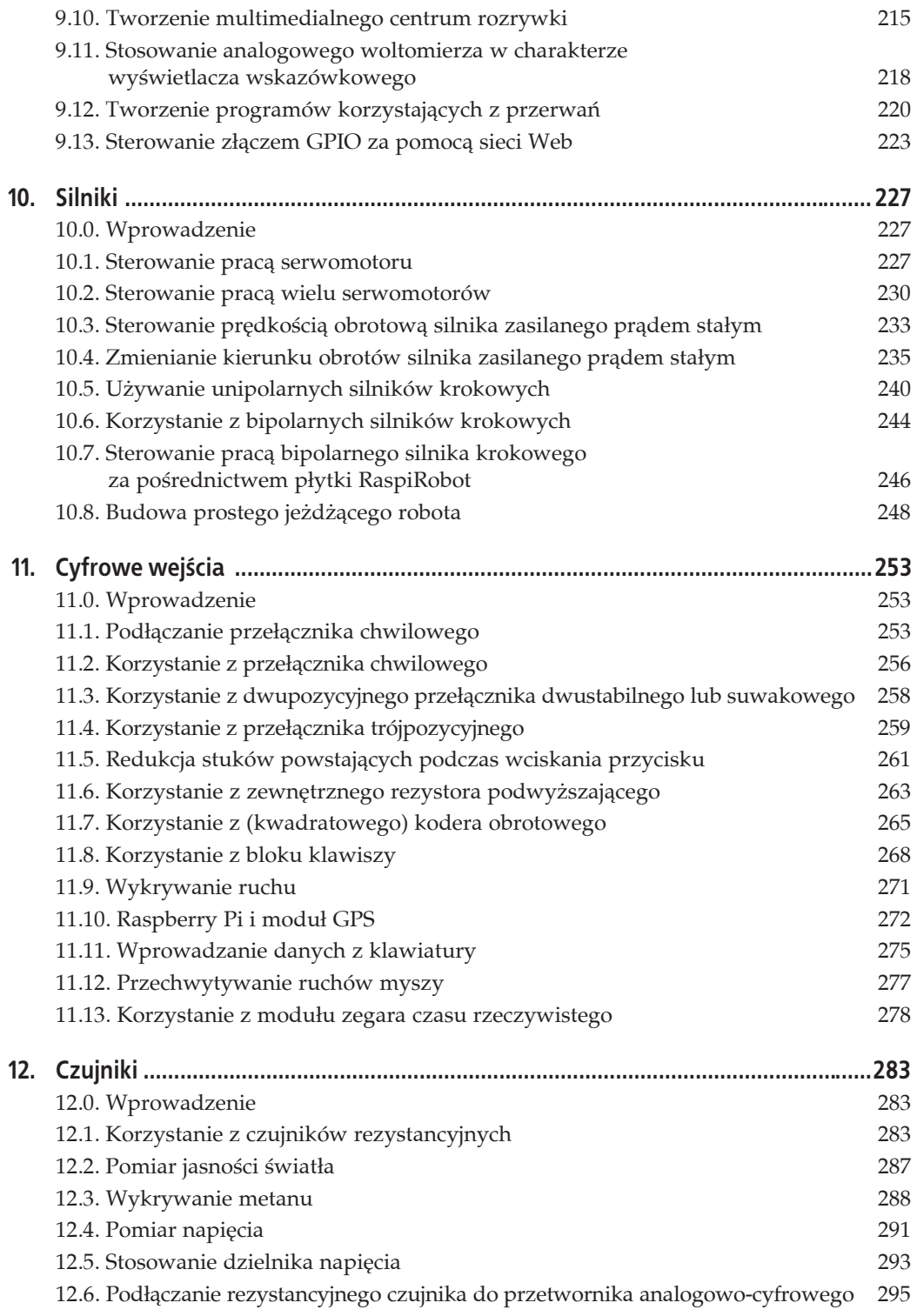

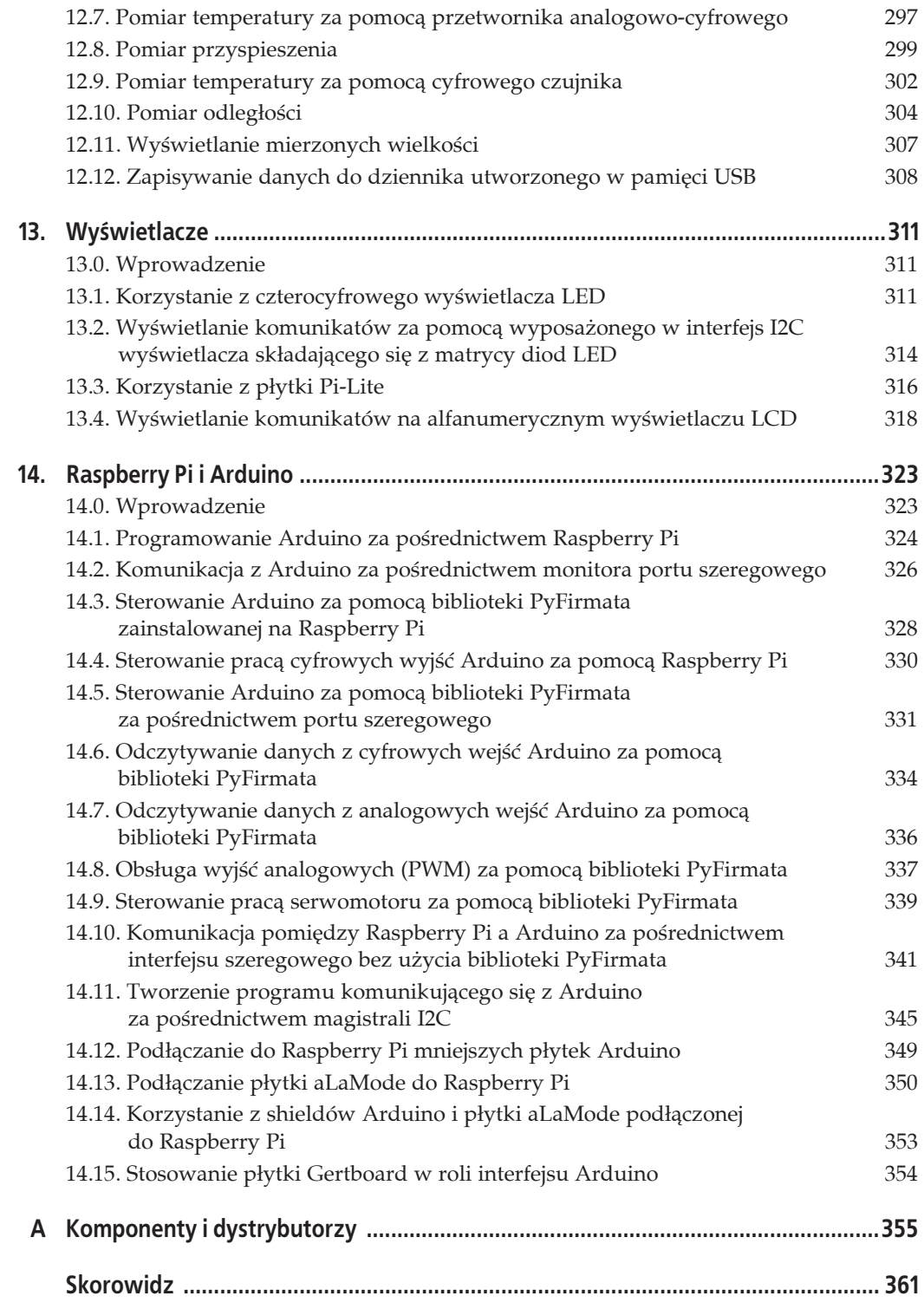

# **ROZDZIAŁ 4. Oprogramowanie**

## **4.0. Wprowadzenie**

Receptury przedstawione w tym rozdziale wiążą się z używaniem gotowego oprogramowania dostępnego na platformę Raspberry Pi.

Niektóre sekcje dotyczą zamiany Raspberry Pi w wyspecjalizowane urządzenie służące jednemu, konkretnemu celowi, a niektóre są związane z aplikacjami użytkowymi przeznaczonymi dla Raspberry Pi.

## **4.1. Tworzenie multimedialnego centrum rozrywki**

## **Problem**

Chcesz zamieniè swoje Raspberry Pi w wypasione centrum rozrywki.

## **Rozwiézanie**

Raspberry Pi całkiem dobrze sprawdza się w roli multimedialnego centrum rozrywki. Na rysunku 4.1 pokazano uruchomiony program XBMC (Xbox Media Center).

Raspberry Pi potrafi odtwarzać filmy w rozdzielczości full HD, strumieniować muzykę zapisaną w formacie MP3, a także obsługiwać radia internetowe.

XBMC jest oprogramowaniem otwartym, które powstaäo w celu zamiany konsoli Xbox w odtwarzacz multimedialny. Program ten został przystosowany do pracy na wielu różnych platformach, w tym na Raspberry Pi.

Aby zamienić Raspberry Pi w odtwarzacz multimedialny, musisz utworzyć nową kartę SD zawierającą system operacyjny oraz XBMC. Posłużymy się dystrybucją Raspbmc.

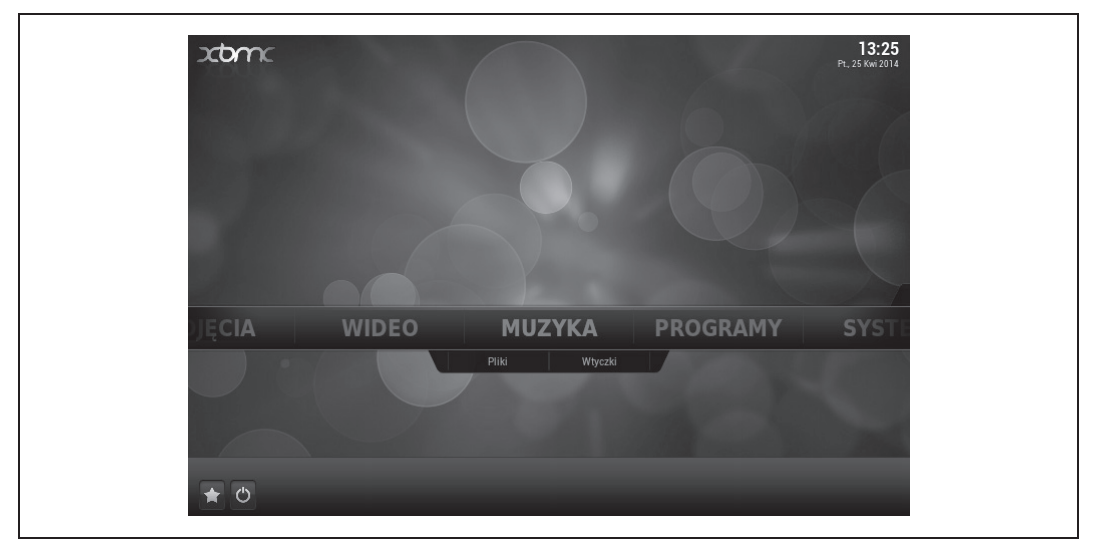

*Rysunek 4.1. Raspberry Pi w roli multimedialnego centrum rozrywki*

1. Pobierz z internetu obraz dysku.

W celu zapisania systemu na karcie pamięci niezbędny będzie komputer z systemem Windows, Mac OS X lub Linux, wyposażony w kontroler kart SD.

Pobierz plik-obraz z systemem Raspbmc ze strony *http://www.raspbmc.com/download*.

Na dole strony znajdź sekcję *Just want an image without a fancy installer*? i pobierz plik podpisany hasłem *Standalone Image*.

2. Zapisz obraz na karcie SD.

W celu zapisania systemu na karcie SD wykonaj czynności opisane w recepturze 1.6. Korzystaj z karty pamięci o pojemności co najmniej 4 GB.

3. Włóż kartę SD do Raspberry Pi i uruchom je.

Podczas pierwszego uruchomienia systemu będziesz musiał go skonfigurować. Po chwili będzie gotowy do pracy.

#### **Omówienie**

XBMC jest oprogramowaniem mającym wiele możliwości. Jego działanie najłatwiej sprawdzić, zapisując pliki z muzyką i filmami na dysku USB. Taki dysk należy podłączyć do Raspberry Pi. XBMC powinno odtworzyè pliki.

Prawdopodobnie używasz Raspberry Pi w sąsiedztwie telewizora. Może być on wyposażony w gniazdo USB, które może dostarczać prąd o natężeniu pozwalającym na zasilenie Raspberry Pi, a w takim przypadku nie musisz mieè zasilacza.

Warto rozważyć zakup zestawu składającego się z bezprzewodowej klawiatury i myszy. Odbiornik takiego zestawu będzie zajmował jedno gniazdo USB. Dzięki takiemu rozwiązaniu nie będziesz mieć w swoim pokoju plątaniny kabli. Innym dobrym rozwiązaniem może się okazać zakup klawiatury wyposażonej w gładzik.

Podłączenie Raspberry Pi do internetu za pomocą kabla jest rozwiązaniem pewniejszym, pozwalającym na uzyskanie większego transferu. Jednak urządzenie to nie zawsze można położyć w pobliżu gniazdka sieci Ethernet. Wtedy musisz skorzystać z kontrolera sieci Wi-Fi. XBMC obsługuje sieci bezprzewodowe po odpowiednim skonfigurowaniu.

Skonfigurowanie sieci radiowej w XBMC i Raspbmc jest łatwiejsze niż w systemie Raspbian lub Occidentalis (receptura 2.5) — XBMC ma przejrzysty interfejs użytkownika. W celu skonfigurowania połączenia sieciowego musisz przejść do menu *Ustawienia* (zobacz rysunek 4.2).

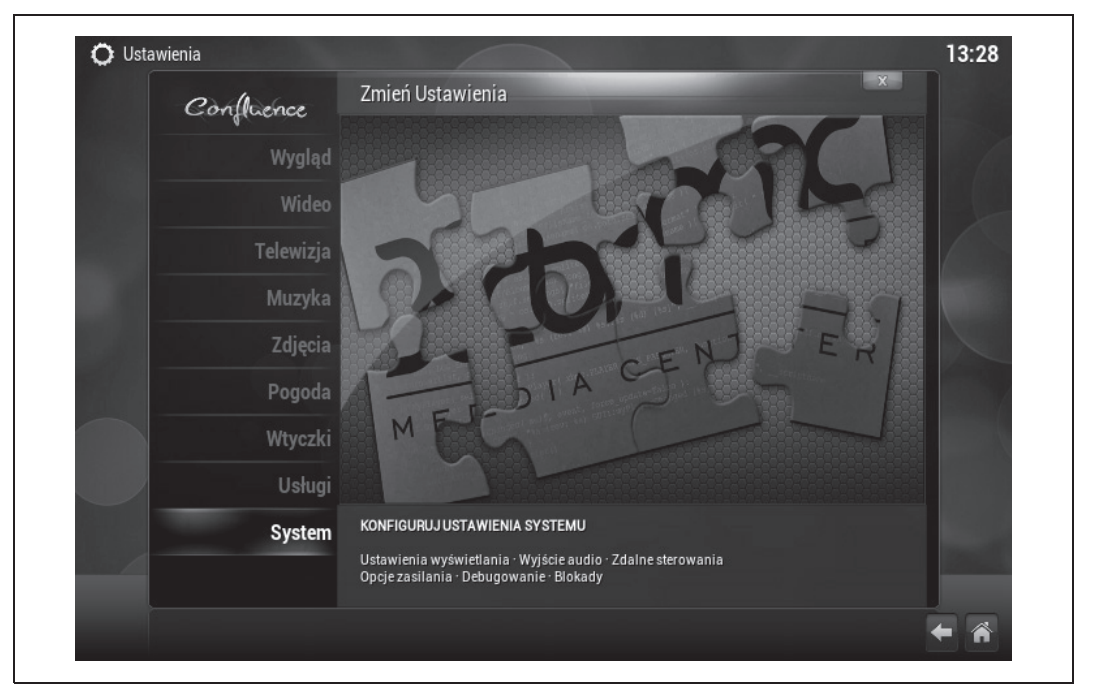

*Rysunek 4.2. Konfiguracja systemu Raspbmc*

Po przejściu do ustawień sieci Wi-Fi będziesz musiał podać jej nazwę i hasło dostępu.

#### **Zobacz równieŜ**

Zapoznaj się z poradnikiem użytkownika programu XBMC — http://wiki.xbmc.org/.

Raspbmc nie jest jedyną dystrybucją systemu operacyjnego przeznaczoną do użytkowania w roli domowego centrum rozrywki. Istnieją jeszcze dwie inne dystrybucje:

- x OpenElec (*http://www.openelec.tv/*),
- x XBian (*http://www.xbian.org/*).

XBMC może być obsługiwane za pomocą pilota — *https://learn.adafruit.com/using-an-ir-remotewith-a-raspberry-pi-media-center*.

## **4.2. Instalowanie oprogramowania biurowego**

## **Problem**

Chcesz otwieraè dokumenty tekstowe i arkusze kalkulacyjne na swoim Raspberry Pi.

#### **Rozwiézanie**

Tak naprawdę Raspberry Pi jest komputerem działającym pod kontrolą systemu Linux, a więc istnieje kilka aplikacji biurowych, które możesz zainstalować w celu edycji dokumentów tekstowych i arkuszy kalkulacyjnych.

Raspberry Pi pobiera oprogramowanie z internetu, a zatem będziesz potrzebował połączenia z siecią.

Przed instalacją jakiegokolwiek nowego oprogramowania warto otworzyć Terminal i wpisać w nim następujące polecenie:

\$ sudo apt-get update

Aby zainstalowaè edytor AbiWord, uruchom polecenie:

```
$ sudo apt-get install abiword
```
Zostaniesz poproszony o potwierdzenie chęci zainstalowania tego programu. Wciśnij przycisk *Y*. Instalacja zajmie kilka chwil. Teraz w Twoim menu *Start* pojawi się sekcja *Biuro*. To w niej znajdziesz skrót do programu AbiWord (zobacz rysunek 4.3).

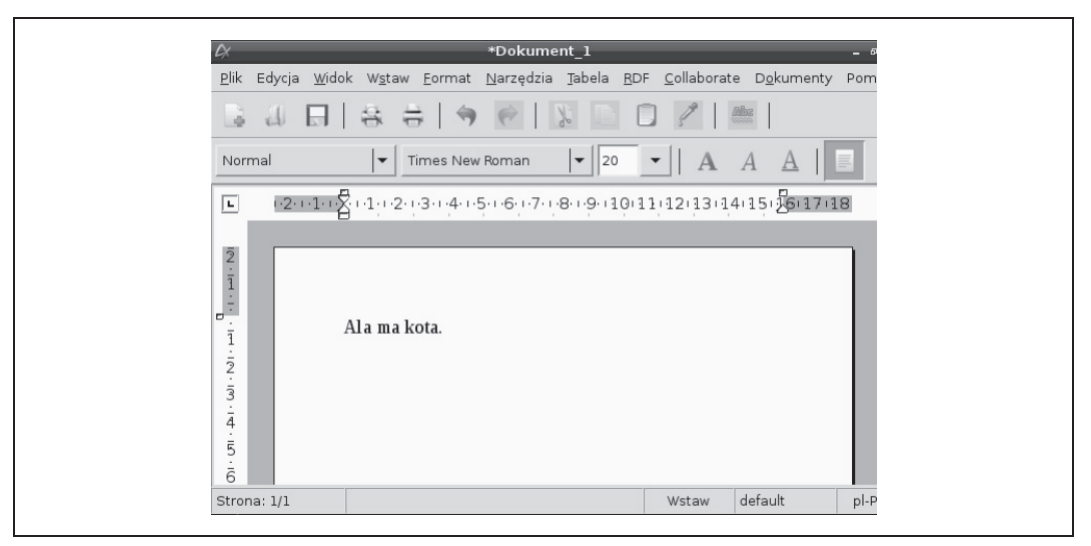

*Rysunek 4.3. Edytor AbiWord*

AbiWord potrafi otwieraè popularne formaty dokumentów, takie jak np. *.doc* i *.docx*.

Jeżeli potrzebujesz również arkusza kalkulacyjnego, polecam program Gnumeric. Zainstalujesz go za pomocą poniższego polecenia.

```
$ sudo apt-get install gnumeric
```
## **Omówienie**

Jeżeli aplikacje biurowe działają zbyt wolno, spróbuj przetaktować swoje Raspberry Pi (zobacz receptura 1.14). Zabieg ten z pewnością przyspieszy działanie aplikacji.

## **Zobacz równieŜ**

Istnieją próby przeniesienia pakietu LibreOffice (wywodzącego się z pakietu OpenOffice) na platformę Raspberry Pi. Poszukaj w internecie najnowszych informacji dotyczących tego projektu.

Zajrzyj do receptury 3.16, aby uzyskać więcej informacji na temat polecenia apt-get.

## **4.3. Instalowanie innych przeglédarek internetowych**

## **Problem**

Chcesz korzystać z przeglądarki innej niż Midori.

## **Rozwiézanie**

Na Raspberry Pi możesz zainstalować różne przeglądarki internetowe. Niestety nie jest to komputer dysponujący dużą mocą obliczeniową i oprogramowanie tego typu może go znacznie obciążać. Oznacza to, że działanie przeglądarki wymaga odpowiedniego kompromisu pomiędzy funkcjonalnością a wydajnością.

Przeglądarka Chromium (zobacz rysunek 4.4), tak jak sugeruje jej nazwa, przypomina przeglądarkę Google Chrome. Obsługuje ona praktycznie wszystko, ale przewijanie (góra – dół) rozbudowanych stron może być dość powolne. Poniżej przedstawiono polecenie, dzięki któremu zainstalujesz tö przeglñdarkö. Skrót do niej zostanie umieszczony w menu *Start* w sekcji *Internet*.

\$ sudo apt-get install chromium-browser

Inną popularną alternatywą dla Midori jest przeglądarka Iceweasel (zobacz rysunek 4.5). Program ten jest oparty na przeglądarce Firefox i będzie działał szybciej od Chromium, ponieważ jeśli tylko ma taką możliwość, korzysta z mobilnych wersji witryn, które nie mają zwykle bardzo złożonej budowy. Poniżej przedstawiono polecenie, dzięki któremu zainstalujesz tę przeglądarkę.

```
$ sudo apt-get install iceweasel
```
## **Omówienie**

Przeglądarki internetowe wymagają dość dużej mocy obliczeniowej. Zakup Raspberry Pi model B wyposażonego w 512 MB pamięci podręcznej pozwoli na przeglądanie internetu w sposób wyraźnie szybszy. Dodatkowo warto przetaktować zegar procesora Raspberry Pi (zobacz receptura 1.14).

## **Zobacz również**

Zajrzyj do receptury 3.16, aby uzyskać więcej informacji na temat polecenia apt-get.

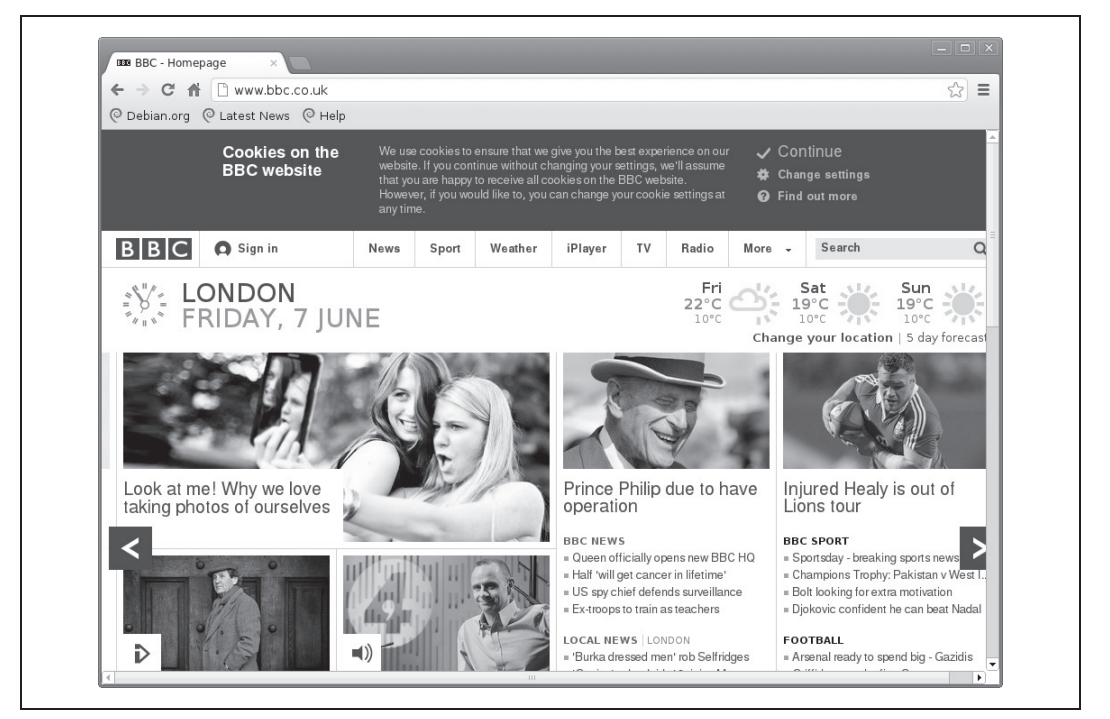

*Rysunek 4.4. Przeglñdarka internetowa Chromium*

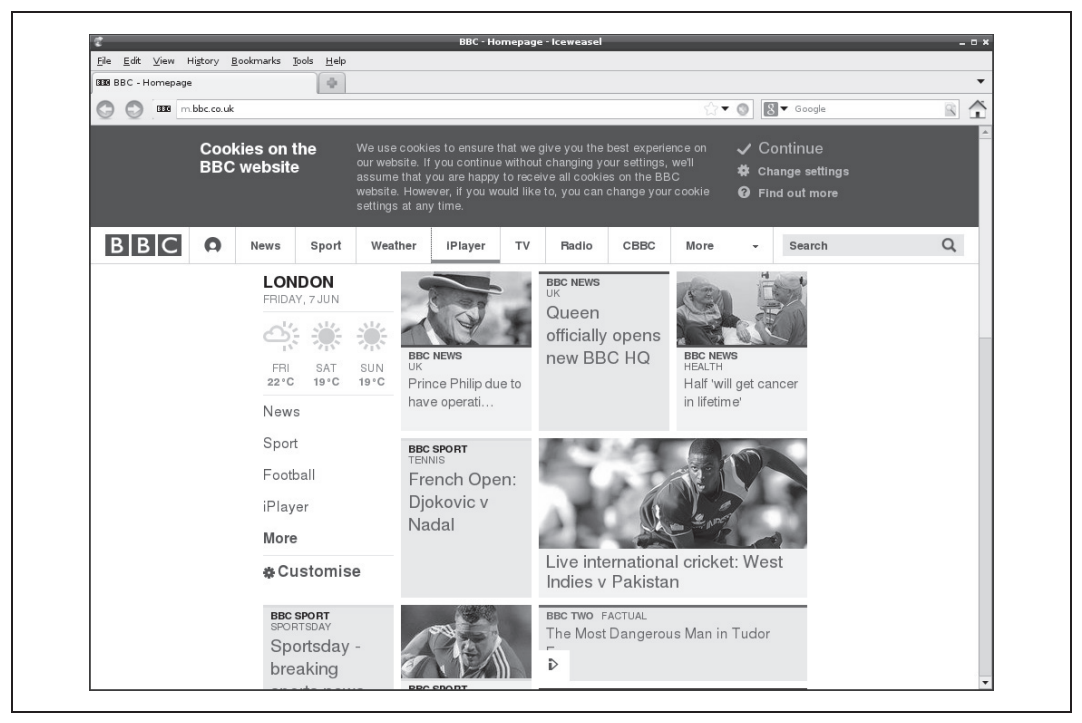

*Rysunek 4.5. Przeglñdarka internetowa Iceweasel*

## **4.4. Korzystanie z Pi Store**

## **Problem**

Chcesz instalować gry i oprogramowanie za pośrednictwem Pi Store.

## **Rozwiézanie**

Pi Store jest odpowiednikiem App Store (firmy Apple) i Play Store (firmy Google) — jest to miejsce, z którego możesz pobierać, instalować i uruchamiać różne aplikacje (zarówno darmowe, jak i płatne).

Jeżeli chcesz korzystać z Pi Store, najpierw musisz pobrać aplikację kliencką, która po uruchomieniu na Twoim Raspberry Pi pozwoli Ci na przeglądanie dostępnych aplikacji. Aby zainstalować ten program, otwórz sesję Terminala i uruchom poniższe polecenie.

\$ sudo apt-get install pistore

Skrót do zainstalowanego oprogramowania zostanie automatycznie umieszczony na pulpicie (zobacz rysunek 4.6).

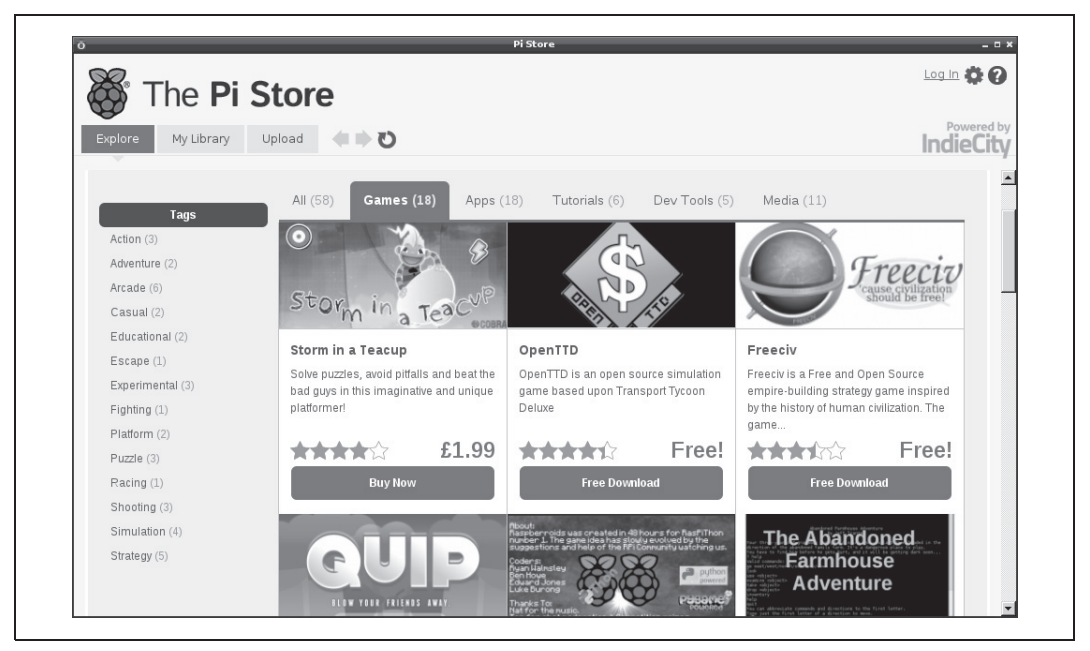

*Rysunek 4.6. Pi Store*

Przy pierwszej próbie pobrania jakiejś aplikacji zostaniesz poproszony o rejestrację. Następnie aplikacja zostanie pobrana i wyświetlona w zakładce *My Library*. Kliknij ją dwukrotnie w celu jej uruchomienia.

#### **Omówienie**

Korzystanie z Pi Store jest wygodnym sposobem na znalezienie interesujących programów, które mogą zostać uruchomione na Raspberry Pi. Pi Store stale poszerza swój asortyment.

## **Zobacz równieŜ**

Zajrzyj na oficjalną witrynę Pi Store — *http://store.raspberrypi.com/*.

Zajrzyj do receptury 3.16, aby uzyskać więcej informacji na temat polecenia apt-get.

## **4.5. Uruchamianie serwera kamery internetowej**

#### **Problem**

Chcesz, żeby Raspberry Pi funkcjonowało jako serwer kamery sieciowej.

#### **Rozwiézanie**

Pobierz oprogramowanie motion, które pozwoli Ci na obsługę kamery podłączonej do gniazda USB — obraz widziany przez kamerę będziesz mógł oglądać za pomocą przeglądarki internetowej zainstalowanej na innym komputerze.

Aby zainstalować to oprogramowanie, wpisz w oknie Terminala poniższe polecenie.

\$ sudo apt-get install motion

Podłącz kamerę internetową do gniazda USB i sprawdź, czy jest ona wykrywana przez Raspberry Pi, za pomocą polecenia lsusb:

```
$ lsusb
Bus 001 Device 001: ID 1d6b:0002 Linux Foundation 2.0 root hub
Bus 001 Device 002: ID 0424:9512 Standard Microsystems Corp.
Bus 001 Device 003: ID 0424:ec00 Standard Microsystems Corp.
Bus 001 Device 004: ID 3538:0059 Power Quotient International Co., Ltd
Bus 001 Device 006: ID eb1a:299f eMPIA Technology, Inc
```
Jeżeli patrząc na wyświetloną listę, nie jesteś pewien, czy kamera jest widziana przez Raspberry Pi, to wyciągnij wtyczkę kamery z gniazda USB i zobacz, czy jakiś element zniknął z listy. W przytoczonym przykładzie kamera jest ostatnim elementem wymienionym na liście.

Teraz musisz przeprowadziè pewne konfiguracje. Zacznij od otwarcia w edytorze pliku */etc/motion/motion.conf* za pomocą polecenia:

\$ sudo nano /etc/motion/motion.conf

Jest to dość obszerny plik konfiguracyjny. W górnej części pliku powinieneś znaleźć linię deamon off. Zmień ją na deamon on.

Pozostałe zmiany będą dokonywane w dużo dalszych częściach pliku. Zmień linię webcam\_  $localhost = on na webcam localhost = off.$ 

Musisz dokonaè zmian w jeszcze jednym pliku. Uruchom polecenie:

```
$ sudo nano /etc/default/motion
```
Zmień linię start motion deamon=no na start motion deamon=yes.

Uruchom usługę sieciową za pomocą polecenia:

```
$ sudo service motion start
```
Teraz powinieneś już mieć możliwość oglądania obrazu z kamery za pośrednictwem przeglądarki internetowej. W tym celu musisz znać adres IP swojego Raspberry Pi (zobacz receptura 2.2).

Uruchom przeglądarkę internetową na innym komputerze pracującym w tej samej sieci. W przeglądarce wpisz adres *http://192.168.1.16:8081/*. Oczywiście we wpisywanym adresie musisz podać adres IP Twojego Raspberry Pi. Na końcu adresu pozostaw : 8081.

Jeżeli wszystko działa poprawnie, w przeglądarce powinieneś widzieć obraz z kamery (zobacz rysunek 4.7).

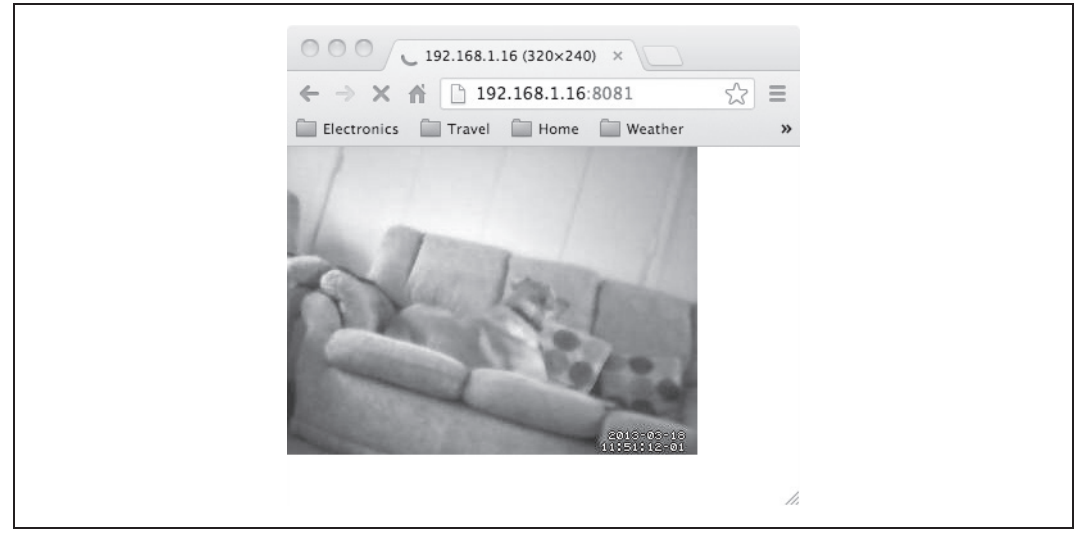

*Rysunek 4.7. Obraz widziany przez kamerö podäñczonñ do Raspberry Pi*

#### **Omówienie**

Oprogramowanie motion jest tak naprawdę bardzo rozbudowane i posiada wiele funkcji, które mogą wpływać na pracę Twojej kamery.

Domyślnie obraz z kamery będzie mógł być odbierany tylko przez komputery podłączone do Twojej sieci domowej. Jeżeli chcesz, aby dowolny komputer podłączony do internetu miał dostęp do Twojej kamery, to musisz ustawić odpowiednie *przekierowanie portu* na swoim domowym routerze. W tym celu zaloguj się do konsoli administracyjnej routera, znajdź opcję przekierowania portów i przekieruj port o numerze 8081 na adres IP Twojego Raspberry Pi.

Teraz będziesz mógł oglądać obraz rejestrowany przez kamerę, korzystając z zewnętrznego adresu IP Twojego routera. Adres ten jest zwykle widoczny na gäównej stronie panelu administracyjnego. Uwaga! Jeżeli nie posiadasz stałego adresu IP, to adres ten będzie ulegał zmianie po każdorazowym uruchomieniu routera lub modemu.

#### Zobacz również

Dokładną dokumentację programu motion znajdziesz pod adresem *http://www.lavrsen.dk/ foswiki/bin/view/Motion/MotionGuide*.

Istnieje specjalna kamera dedykowana dla Raspberry Pi (zobacz rysunek 1.18). W chwili pisania tej książki nie jest ona jeszcze kompatybilna z programem motion, jednak w chwili gdy ją czytasz, być może program jest już w stanie obsłużyć wspomnianą kamerę.

Zajrzyj do receptury 3.16, aby uzyskać więcej informacji na temat polecenia apt-get.

## **4.6. Uruchamianie emulatora klasycznej konsoli do gier**

## **Problem**

Chcesz korzystać z emulatora uruchamiającego gry przeznaczone na klasyczne konsole.

## **Rozwiézanie**

Istnieje wiele emulatorów konsol do gier popularnych w latach 80. ubiegäego wieku. Jednym z najpopularniejszych programów tego typu jest **Stella** — emulator Atari 2600 (zobacz rysunek 4.8).

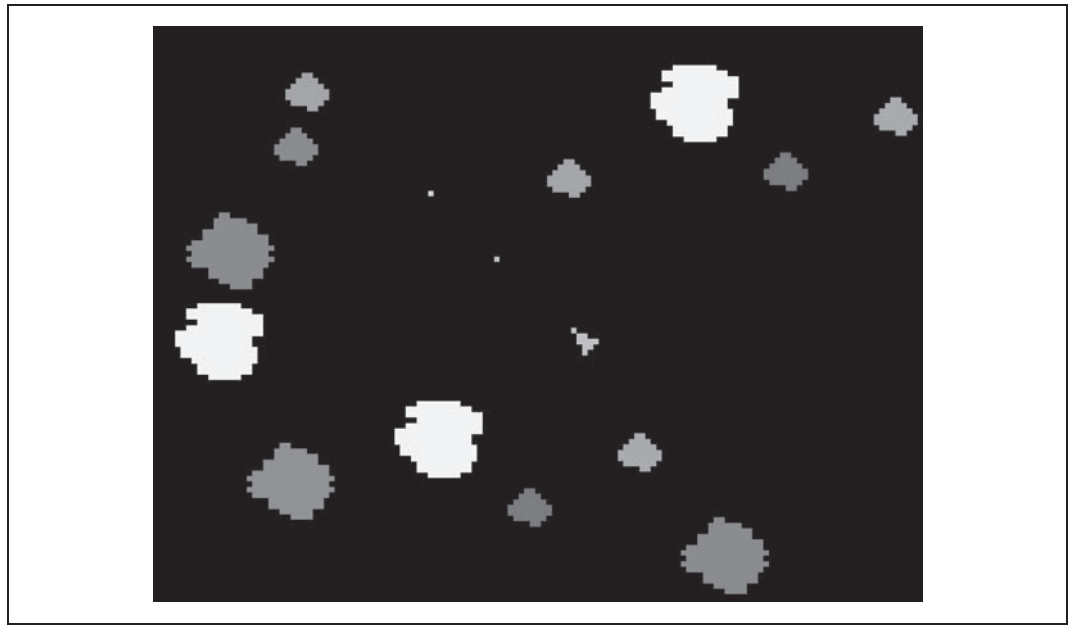

*Rysunek 4.8. Gra Asteroids uruchomiona w programie Stella — emulatorze Atari 2600*

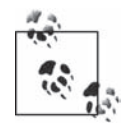

Pamiętaj o tym, że ktoś posiada prawa autorskie nawet do tak starych gier. Pliki ROM z grami przeznaczone na emulatory takie jak Stella są łatwe do znalezienia w internecie. Nie oznacza to jednak, że ich używanie jest zgodne z prawem. Przestrzegaj prawa!

Aby zainstalować emulator Stella w oknie Terminala, wprowadź następujące polecenie:

\$ sudo apt-get install stella

Po zainstalowaniu w menu *Start* w grupie *Gry* znajdziesz skrót do tej aplikacji. Nie uruchamiaj jeszcze tego programu. Najpierw musisz znaleźć pliki ROM zawierające obrazy gier.

Jeżeli mieszkasz poza terytorium Stanów Zjednoczonych i masz oryginalną grę, to w większości krajów masz prawo do posiadania jej kopii zapasowej w postaci pliku ROM. Możesz znaleźć również obrazy gier, do których prawa nie zostały zastrzeżone.

Skoro masz już obraz poszukiwanej przez Ciebie gry, stwórz folder o nazwie *romy*, w którym będziesz przechowywać pliki ROM. Teraz możesz uruchomić program Stella.

Aby uruchomić grę, kliknij plik obrazu. Domyślnie sterowanie odbywa się za pomocą klawiszy strzałek, a spacji przypisano funkcję klawisza spustu. Emulator posiada wiele opcji. Z pewno-Ĉciñ zechcesz zapoznaè siö z ustawieniami wideo i wäñczyè tryb peänoekranowy (ang. *fullscreen*).

Jeśli chcesz zmienić klawisze używane podczas gry, zajrzyj do zakładki *Emul Events* znajdującej się w menu *Input Settings*.

#### **Omówienie**

Emulator korzysta z zadziwiająco dużej ilości zasobów sprzętowych, a więc prawdopodobnie będziesz musiał przetaktować Raspberry Pi w celu uzyskania odpowiedniej wydajności pracy programu (zobacz receptura 1.14).

W internecie można znaleźć projekty, w których ludzie podłączyli do Raspberry Pi dość tanie kontrolery przypominające swym wyglądem klasyczne pady (np. Nintendo Retrolink USB Super SNES Classic Controller), a urządzenie wraz z monitorem zostało umieszczone w dużej obudowie przypominającej automat do gier.

#### **Zobacz równieŜ**

Istnieje wiele innych emulatorów konsol przeznaczonych dla Raspberry Pi. Programy te są w różnych stadiach rozwoju, a więc ich funkcjonalność może być czasami ograniczona. Programem wartym uwagi jest **Mame** (*http://www.mamedev.org/*) — emuluje on wiele różnych platform.

Zajrzyj do receptury 3.16, aby uzyskać więcej informacji na temat polecenia apt-get.

## **4.7. Uruchamianie gry Minecraft**

#### **Problem**

Chcesz uruchomić popularną grę Minecraft na swoim Raspberry Pi.

#### **Rozwiézanie**

Firma Mojang — wykonawca gry *Minecraft* — przeniosła ją na platformę Raspberry Pi.

Aby zainstalować tę grę, musisz mieć system operacyjny Raspbian (zobacz receptura 1.4). W celu zainstalowania gry (zobacz rysunek 4.9) wpisz poniższe polecenie.

```
$ wget https://s3.amazonaws.com/assets.minecraft.net/pi/minecraft-pi-0.1.1.tar.gz
$ tar -zxvf minecraft-pi-0.1.1.tar.gz
$ cd mcpi
$ ./minecraft-pi
```
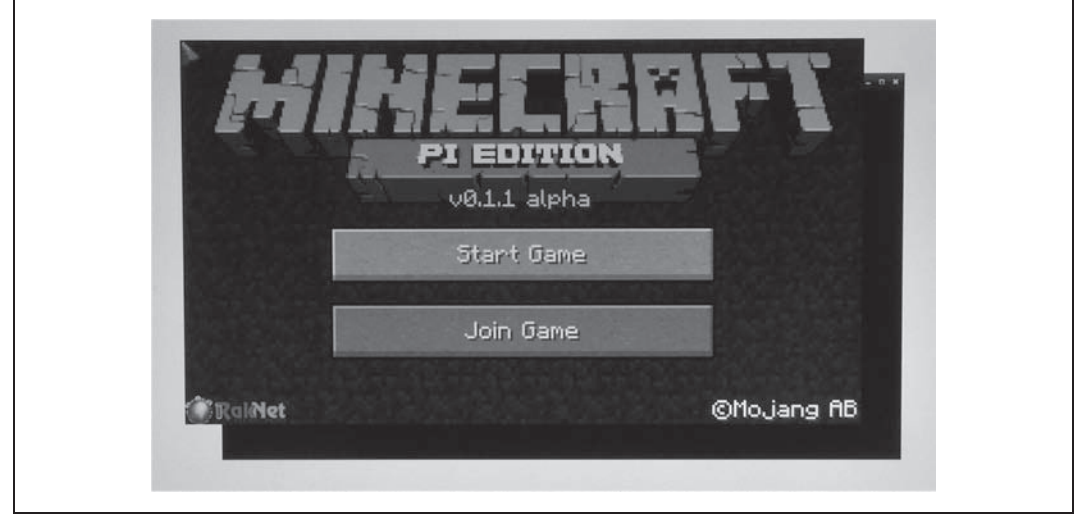

*Rysunek 4.9. Gra Minecraft uruchomiona na Raspberry Pi*

#### **Omówienie**

Twórcy gry *Minecraft* w celu przeniesienia jej na platformę Raspberry Pi musieli wnieść pewne ograniczenia do jej kodu graficznego. W grę można grać tylko na Raspberry Pi za pomocą bezpośrednio podłączonych urządzeń peryferyjnych, takich jak klawiatura, mysz i monitor. Nie możesz w tym celu korzystać z połączenia sieciowego.

#### **Zobacz również**

Więcej informacji na temat gry *Minecraft* przeznaczonej na platformę Raspberry Pi znajdziesz pod adresem *http://pi.minecraft.net/*.

## **4.8. Uruchamianie gry Open Arena**

#### **Problem**

Chcesz uruchomić pochodną gry *Quake* — grę *Open Arena*.

#### **Rozwiézanie**

Pobierz gre *Open Arena* z serwisu Pi Store.

**106** \_ **Rozdziaĥ 4. Oprogramowanie**

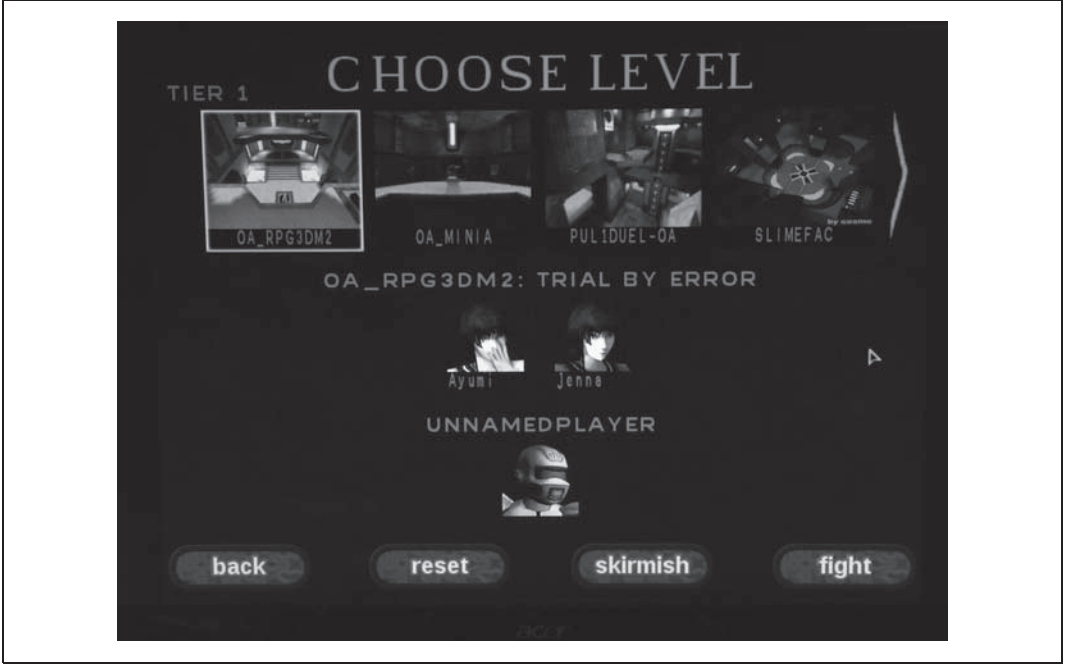

*Rysunek 4.10. Gra Open Arena uruchomiona na Raspberry*

#### **Omówienie**

Aplikację Open Arena znajdziesz w dziale *Games* serwisu Pi Store. Uwaga! Gra jest dość brutalna i krwawa.

## **Zobacz również**

Wiöcej informacji na temat gry *Open Arena* znajdziesz na stronie *http://www.openarena.ws/ smfnews.php*.

Więcej informacji na temat serwisu Pi Store znajdziesz w recepturze 4.4.

## **4.9. Raspberry Pi jako nadajnik radiowy**

#### **Problem**

Chcesz zamienić swoje Raspberry Pi w nadajnik FM dużej mocy. Oczekujesz, że nadawany sygnał będzie odbierany za pomocą zwyczajnych odbiorników radiowych (zobacz rysunek 4.11).

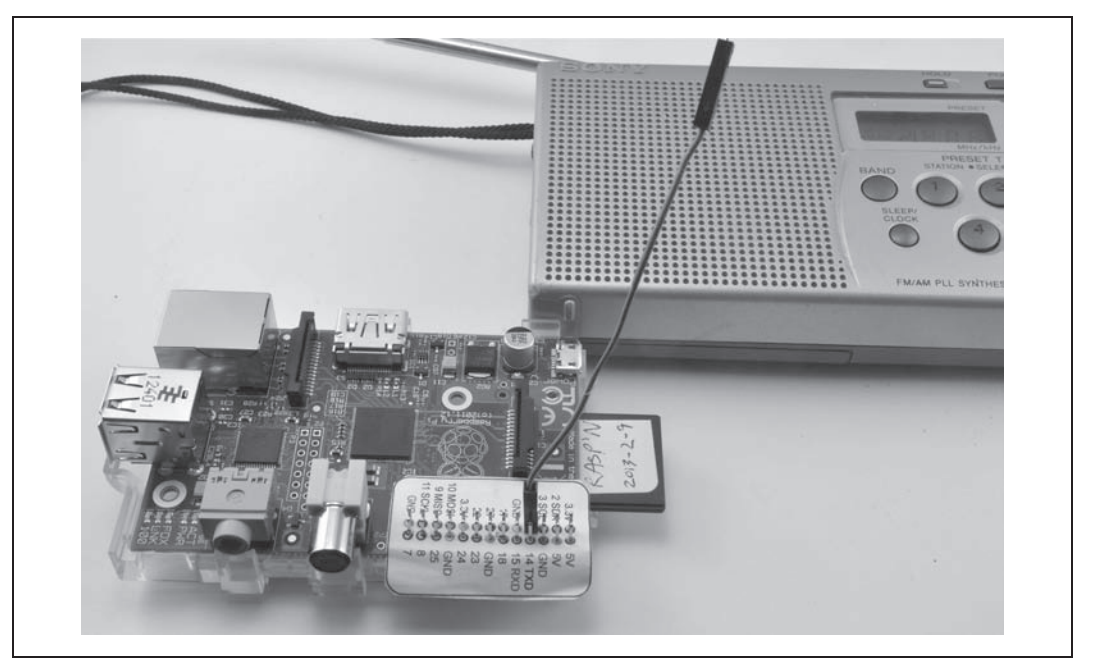

*Rysunek 4.11. Raspberry Pi w roli nadajnika radiowego*

#### **Rozwiézanie**

Sprytni kolesie z londyńskiego Imperial College stworzyli kod w języku C, który został opakowany kodem Pythona pozwalającym na przekształcenie Raspberry Pi w nadajnik FM. Do stworzonego oprogramowania dołączyli oni nawet próbkę dźwięku w postaci motywu przewodniego z filmu *Gwiezdne wojny*.

Będziesz potrzebował krótkiego kabla podłączonego do styku o numerze 4 złącza GPIO. Dobrze sprawdzi się tutaj kabel zakończony dwoma żeńskimi końcówkami przeznaczonymi do pinów. Tak naprawdę nadawany sygnał jest tak silny, że powinien być odbierany przez radio stojące w pobliżu Raspberry Pi nawet bez zastosowania anteny.

Przekształcanie Raspberry Pi w nadajnik radiowy zacznij od zainstalowania biblioteki pifm. W tym celu skorzystaj z poniższego polecenia.

```
$ mkdir pifm
$ cd pifm
$ wget http://www.icrobotics.co.uk/wiki/images/c/c3/Pifm.tar.gz
$ tar -xzf Pifm.tar.gz
```
Następnie przygotuj jakiś radioodbiornik i ustaw go na częstotliwość 103,0 MHz. Jeżeli na tej częstotliwości odbierana jest jakaś stacja radiowa, znajdź jakąś inną wolną częstotliwość i zapisz ją.

Teraz uruchom poniższe polecenie. Jeżeli chcesz nadawać sygnał na innej częstotliwości niż 103,0 MHz, to zmień wartość ostatniego parametru.

sudo ./pifm sound.wav 103.0

Jeżeli wszystko działa poprawnie, z Twojego radioodbiornika powinien dobiegać motyw przewodni z filmu *Gwiezdne wojny*.

## **Omówienie**

W niektórych państwach używanie radionadajników bez odpowiednich zezwoleń jest nielegalne. Moc nadajnika opartego na Raspberry Pi jest znacznie większa od mocy standardowych nadajników używanych z odtwarzaczami plików MP3.

Możesz odtwarzać również inne pliki *.wav*, ale muszą to być pliki monofoniczne zapisane z rozdzielczością 16 bitów i częstotliwością próbkowania 44,1 kHz.

Do kodu dołączona jest biblioteka, którą możesz stosować w swoich własnych programach napisanych w Pythonie. Możesz więc stworzyć aplikację przeznaczoną do nadawania muzyki, zawierającą graficzny interfejs użytkownika.

Poniższy kod ilustruje zastosowanie interfejsu Pythona.

```
pi@raspberrypi ~/pifm $ sudo python
Python 2.7.3 (default, Jan 13 2013, 11:20:46)
[GCC 4.6.3] on linux2
Type "help", "copyright", "credits" or "license" for more information.
>>> import PiFm
>>> PiFm.play_sound("sound.wav")
```
Gdybyś korzystał z Raspberry Pi w samochodzie, to właśnie w ten sposób mógłbyś odtwarzać dźwięk przez samochodowy system nagłośnieniowy.

## **Zobacz równieŜ**

Niniejsza sekcja powstała w oparciu o artykuł napisany przez autorów pomysłu na przeksztaäcenie Raspberry Pi w nadajnik radiowy — *http://www.icrobotics.co.uk/wiki/index.php/ Turning\_the\_Raspberry\_Pi\_Into\_an\_FM\_Transmitter*.

## **4.10. Uruchamianie edytora grafiki GIMP**

#### **Problem**

Chcesz pracować w edytorze grafiki.

#### **Rozwiézanie**

ćciñgnij program GIMP (ang. *GNU Image Manipulation Program*) — zobacz rysunek 4.12.

Aby zainstalować program GIMP, otwórz sesję Terminala i wpisz następujące polecenie:

\$ sudo apt-get install gimp

Po zainstalowaniu aplikacji w menu *Start* pojawi się nowa sekcja — *Grafika*. To właśnie tam będzie się znajdował skrót do programu GIMP.

#### **Omówienie**

GIMP znacznie obciąża procesor i pamięć. Program ten działa jednak całkiem sprawnie na Raspberry Pi model B.

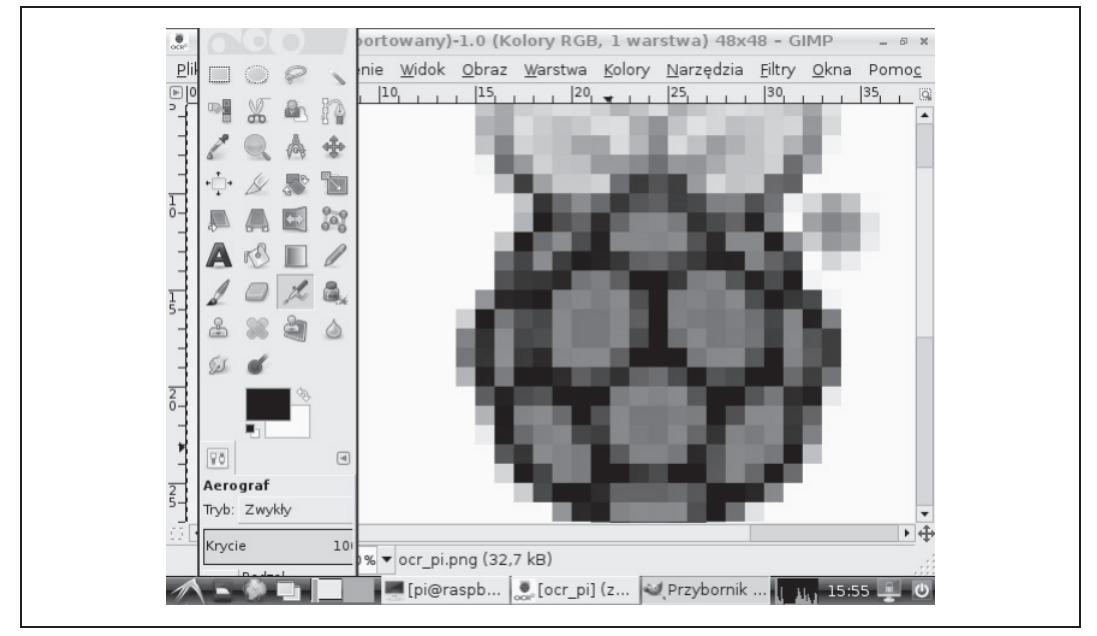

*Rysunek 4.12. GIMP uruchomiony na Raspberry Pi*

#### **Zobacz również**

Więcej informacji na temat edytora graficznego GIMP znajdziesz na jego witrynie internetowej — *http://www.gimp.org/*.

Edytor ten jest bardzo rozbudowany i posiada wiele funkcji, a więc nauka jego obsługi może się okazaè czasochäonna. We wspomnianej wczeĈniej witrynie w zakäadce *Documentation* znajdziesz obszerny podręcznik użytkownika.

Zajrzyj do receptury 3.16, aby uzyskać więcej informacji na temat polecenia apt-get.

## **4.11. Radio internetowe**

#### **Problem**

Chcesz słuchać radia internetowego za pomocą swojego Raspberry Pi.

#### **Rozwiézanie**

Zastosuj poniższe polecenie i zainstaluj program VLC media player.

sudo apt-get install vlc

Skrót do tego programu zostanie automatycznie umieszczony w menu *Start* w sekcji *DĒwiök i obraz*.

Uruchom program i w menu *Plik* wybierz opcjö *Otwórz strumieþ w sieci*. Otworzysz w ten sposób okno dialogowe (zobacz rysunek 4.13). Wprowadź w nim adres internetowej radiostacji, której chcesz posłuchać.

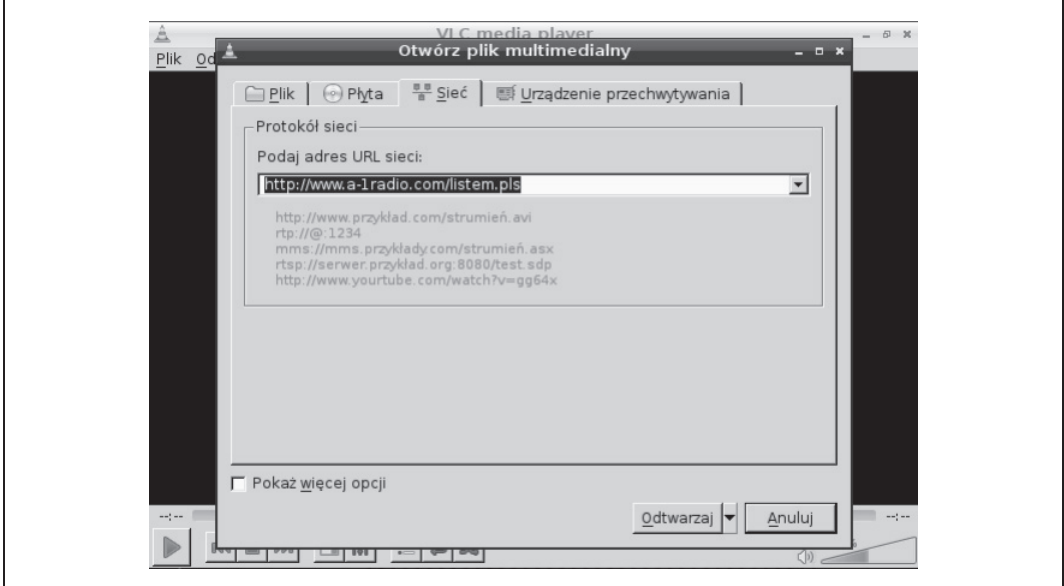

*Rysunek 4.13. Odtwarzacz multimedialny VLC uruchomiony na Raspberry Pi*

Do Raspberry Pi będziesz musiał jeszcze podłączyć słuchawki lub głośniki wyposażone we wzmacniacz.

#### **Omówienie**

VLC media player możesz uruchomić również z poziomu wiersza poleceń:

```
$ vlc http://www.a-1radio.com/listen.pls -I dummy
```
Program początkowo wyświetli serię komunikatów informujących Cię o różnych błędach, ale później dźwięk będzie odtwarzany poprawnie.

#### **Zobacz równieŜ**

Niniejsza sekcja zostaäa oparta na projekcie Jana Holsta (*http://www.jan-holst.dk/pi-radio/pi-radio.html*), który poszedł o krok dalej i dodał do Raspberry Pi pokrętła sterujące przypominające swym wyglądem pokrętła umieszczane na radioodbiornikach.

Na forum serwisu *chuby.com* w wątku *http://forum.chumby.com/viewtopic.php?id=7054* znajduje się lista adresów URL rozgłośni radiowych BBC strumieniowanych w sieci.

# **Skorowidz**

#### **A**

adapter Pi-View, 27 administrator, 73 adres IP, 43, 45 akumulator LiPo, 179 aliasy poleceń, 93 archiwa, 88, 90 Arduino, 323–354 Arduino Pro Mini, 349 arkusze kalkulacyjne, 98 ASCII, 276 atrybuty pliku, 74 automatyczne uruchamianie programu, 81, 83

#### **B**

baterie, 178 biblioteka, 157 Adafruit, 232, 313 bottle, 161, 223, 226 PyFirmata, 328, 331–339 Pygame, 277 PySerial, 171, 316 random, 158 RPi.GPIO, 165, 169, 185 smtplib, 161 SoftwareSerial, 345 tkinter, 211 Tkinter, 307 Wiring Pi, 185 bit banging, 169 blok klawiszy, 268 błąd key error, 144 unexpected indent, 115 brzęczyk, 202

#### **C**

Charlieplexing, 215 cyfrowe wejścia, 253 czarna lista, blacklist, 169 czas trwania impulsu, 201, 338 czujnik cyfrowy, 302 metanu, 288, 290 rezystancyjny, 283, 295 ruchu, 161, 271 światła, 287 temperatury, 297, 302 TMP36, 297

#### **D**

dalmierz, 304 dane GPS, 275 data i godziny, 93, 148 definiowanie funkcji, 132 klasy, 149 metody, 151 detektor ruchu, 271 DHCP, 42 diody, 357 LED, 197–200 podłączanie, 197 regulacja jasności, 200 wyświetlanie komunikatów, 314 zmiana koloru, 213 RGB LED, 213 rozpraszające, 215 długość łańcucha, 123 dodawanie elementów do listy, 137

dostęp do adresu URL, 226 elementów słownika, 144 elementów listy, 136 dostosowywanie funkcji overscan, 31 drukowanie sieciowe, 59 dwupozycyjny przełącznik dwustabilny, 258 suwakowy, 258 dystrybucje systemu, 19 dystrybutorzy, 355 dziaäania arytmetyczne, 119 działanie kodera kwadratowego, 267 modułu GPS, 273 päytki aLaMode, 351 serwomotoru, 230 dziedziczenie, 152 dzielnik napięcia, 293, 295

#### **E**

edycja pliku, 68, 69 edytor AbiWord, 98 grafiki, 109 IDLE, 115 nano, 68, 116 tekstowy, 69 vim, 70 efekty przetaktowania, 33 ekran powitalny NOOBS, 21 emulator Atari 2600, 104 płytki PiFace, 182 Stella, 105

#### **F**

Finder, 53 formatowanie dat, 148 fotorezystor, 287, 296 funkcja, 132 add\_event\_detect, 220 digital\_read, 183 digital\_write, 183 forward, 243 get\_encoder\_turn, 267 index, 226 int, 122 lower, 126 open, 154 overscan, 30 pop, 138 replace, 124, 125 send\_email, 161 split, 138 str, 122 switch\_status, 226 sys.stdin.read, 275 update\_leds, 226 upper, 126 funkcje zaawansowane Pythona, 147

#### **G**

generowanie brzęczącego dźwięku, 202 liczb, 158 sygnału PWM, 338 gniazdo RJ45, 352 goldpiny, 173 GPIO, 163 GPS, 272, 273 gra Asteroids, 104 Minecraft, 105, 106 Open Arena, 106, 107 graficzny interfejs użytkownika, 35, 210, 211

#### **H**

harmonogram uruchamianych programów, 83 hasło, 34 historia wiersza poleceń, 85

#### **I**

identyfikacja styków, 174 IDLE, 114, 183 instalowanie biblioteki PySerial, 171 biblioteki RPi.GPIO, 165 gier, 101 modułu kamery, 37 oprogramowania, 78 oprogramowania biurowego, 98 przeglądarek, 99 interfejs Arduino, 354 graficzny, 51 SPI, 169 szeregowy, 341 iteracja listy, 139 słownika, 146

#### **J**

język Python, 113 Scratch, 183

#### **K**

kabel konsolowy, 48 kamera, 37 kamera internetowa, 102 kanał PWM, 215 karta SD, 20, 29, 94 kasowanie plików, 72 katalog, 71 domowy, 64 init.d, 81 klasy, 149 klawiatura, 275 kod programu, *Patrz* plik koder obrotowy, 265 komenda sudo, 73 komponenty, 355, 359 komputery Macintosh, 52, 54, 57 komunikacja z Arduino, 326, 341, 345 komunikaty, 89 komunikaty o błędach, 156 koncentrator sieciowy, 42 kondensatory, 356 konfiguracja, 15

konfiguracja magistrali I2C, 166 systemu Raspbmc, 97 konsola IDLE, 114 Pythona, 116 konstrukcja try – except, 155 kontroler Wi-Fi, 251 konwersja liczb, 122 łańcuchów, 122 kopiowanie plików, 66

#### **L**

liczby losowe, 158 lista modułów, 158 urządzeń, 89 listy, 135 dodawanie elementów, 137 dostęp do elementu, 136 iteracja, 139 numerowanie elementów, 140 przetwarzanie elementów, 142 sortowanie, 141 ustalanie długości, 136 usuwanie elementów, 138 wycinanie fragmentu, 141 logowanie, 49, 50, 52 LXTerminal, 63

#### **Ĥ**

ładowanie kondensatora, 286 pulpitu, 35 łańcuchy konwersja liczb, 122 łączenie, 121 tworzenie, 120 ustalanie długości, 123 ustalanie pozycji, 124 wydobywanie fragmentu, 124 zamiana znaków, 126 zastępowanie fragmentu, 125 łączenie z serwerem, 57, 58 z siecią bezprzewodową, 46 przewodową, 41, 44

#### **M**

magazyn NAS, 56 magistrala I2C, 166, 345 maksymalizacja wydajności, 32 matryca diod LED, 314, 315 Menedżer pakietów, 78 plików, 61, 62 zadań, 86 metody, 151 modele Raspberry Pi, 16 modulacja czasu trwania impulsu, 202, 338 moduä, 157, 358 Gertboard, 185 GPS, 272, 273 kamery, 38 konwertujący sygnał, 342 Pi Cobbler, 174 PiFace, 181 PowerSwitch Tail II, 208 RaspiRobot, 187, 248 sterownika silnika, 237 zegara czasu rzeczywistego, 278, 281 moduły I2C, 166, 167 przetworników, 177 modyfikacje łańcuchów, 121 monitor, 27 CCTV, 28 portu szeregowego, 326 monitorowanie aktywności procesora, 86 mostek H, 239 multimedialne centrum rozrywki, 95, 147, 215 mysza, 277

#### **N**

nadajnik radiowy, 107 napięcie, 291 napięcie sygnałów, 175, 177 narzędzia I2C, 167 i2c-tools, 168 narzędzie, Patrz także program apt-get, 78 crontab, 84 Git, 169 gpsd, 274

IDLE, 114 ImageWriter, 25 Minicom, 172 raspi-config, 29–35, 39, 50 Samba, 57 SD Association, 22 WiFi Config, 46, 47 NAS, Network Attached Storage, 54, 56 nawiasy kwadratowe, 135 nazwy zmiennych, 118 NOOBS, 20 notacja [:], 124, 141 numer identyfikacyjny procesu, 87

#### **O**

obiekt object, 152 obniżanie napięcia, 175–177, 294 obsługa archiwów, 88, 90 DHCP, 42 konsoli szeregowej, 172 modułu PiFace, 181 sieci Web, 162 SSH, 50 urządzeń drukujących, 59 wyjątków, 155 wyjść analogowych, 337 obudowa, 17 obudowa typu DIL, 174 odczytywanie danych, 334, 336 pliku, 154 odpowiedź skokowa, 285 odtwarzacz multimedialny, 111 oglądanie zawartości pliku, 70 okno LXTerminal, 63 Python Shell, 115 opcja boot\_behaviour, 35 expand\_rootfs, 29 overclock, 32 overscan, 30 opcje przetaktowywania, 32 operator =, 117 dodawania, 119 dzielenia, 119 mnożenia, 119 odejmowania, 119

operatory logiczne, 129 porównujące, 128 oprogramowanie, 95 biurowe, 98 NOOBS, 20 optoelektronika, 357 optoizolator, 209 oscyloskop, 306

#### **P**

pakiet LibreOffice, 99 parametr, 133 partycja główna, 29 pętla for, 115, 130 while, 131 Pi Cobbler, 174 Pi Store, 101 piny modułu wyświetlacza, 321 pliki atrybuty, 74 edycja, 68 kasowanie, 72 kopiowanie, 66 modyfikacja atrybutów, 75 przeglądanie, 64, 70 przenoszenie, 61 tworzenie, 71 wyszukiwanie, 84 zmiana nazwy, 67 zmiana właściciela, 76 pliki .wav, 109 NOOBS, 21 płytka aLaMode, 350–353 Arduino, 323–354 Arduino Uno, 323 Gertboard, 184, 186, 354 Humble Pi, 188 Pi Plate, 190–194 PiFace, 181 Pi-Lite, 316 RaspiRobot, 186, 246, 251 päytki prototypowe, 173, 188, 190 pobieranie kodu źródłowego, 80 plików, 79 poczta elektroniczna, 160

podłączanie Arduino, 325 czujnika rezystancyjnego, 295 diody LED, 197 do internetu, 41 do päytki prototypowej, 174 modułu kamery, 38 monitora, 27 päytek Arduino, 349 päytki aLaMode, 350 päytki drukowanej, 194 przełącznika chwilowego, 253 silnika, 237 telewizora, 28 urządzeń, 26 woltomierza, 220 podłączone urządzenia USB, 89 polecenia apt-gee, 78 &, 92 @route, 162 >, 71, 89, 91 append, 137 apt-get, 79 apt-get search, 78 apt-get update, 73 cat, 70, 71, 90 cd, 65 close, 153 cp, 68 crontab, 83 date, 280 df, 94 enumerate, 140 exception, 156 find, 84, 92 float, 123 for, 139, 140 git, 80 GPIO.PUD\_UP, 255 grep, 85 gunzip, 88 halt, 36 history, 85 if, 127 ifconfig, 44 input, 119, 131 insert, 137 int, 122 kill, 87 killall, 88 ls, 65

mkdir, 71 more, 70 mv, 68 open, 153 passwd, 34 pipe, 91 print, 115, 118 ps, 88 python, 117 range, 130 raspi-config, 35 raspistill, 40 raspivid, 40 readline, 154 rm, 72 scrot, 77 sleep, 270 sort, 141 tar, 88 time.sleep, 262 top, 87 wget, 79 połączenie szeregowe, 49 położenie przełącznika, 259 pomiar jasności światła, 287, 288 napięcia, 291, 293 natężenia prądu, 18 odległości, 304 przyspieszenia, 299 rezystancji, 284, 285 temperatury, 297, 302 porównywanie wartości, 128 port szeregowy, 170, 172, 331, 333 potencjometr dostrojczy, 283, 319, 336 potok, 90 powtarzanie instrukcji, 130 prędkość obrotowa, 233 program, *Patrz także* narzędzie AbiWord, 60 Fedora ARM Installer, 24 Finder, 53 GIMP, 109 Gnumeric, 98 Minicom, 172 motion, 102, 104 Putty, 49 PyFirmata, 327 scrot, 77 vim, 70 VLC media player, 110 VNC, 51

XBMC, 95, 97 xgps, 275 programowanie Arduino, 324 protokóä SMTP, 160 SSH, 43, 50 przechwytywanie ruchów myszy, 277 przeglądanie plików, 64 przeglądarka internetowa Chromium, 99 Iceweasel, 59, 100 przekaźnik, 206 przełącznik chwilowy, 253, 256, 334 dwupozycyjny, 258 SPDT, 260 trójpozycyjny, 259 przenoszenie plików, 61 przerwania, 220 przerywanie działania pętli, 131 przetaktowywanie, 32 przetwornik A/C, 293, 295 przyspieszeniomierz, 299–302 pulpit zdalny, 55 Python, 113

#### **R**

radio internetowe, 110 redukcja stuków, 261 regulacja jasności, 200 rezystor podwyższający, 263 rezystory, 356 robot, 248, 249 rodzaje przełączników, 261 rozmiar partycji głównej, 29 ruch obrotowy, 265

#### **S**

scalanie łańcuchów, 121 schemat połączeń robota, 249 złącza GPIO, 164 serializacja, 154 serwer, 43 kamery internetowej, 102 NAS, 54, 58 sieci Web, 161 SMTP, 161 VNC, 43, 51

man, 88

serwomotor, 227, 230 shieldy Arduino, 353 sieè bezprzewodowa, 46 przewodowa, 41 radiowa, 97 silnik krokowy bipolarny, 244 unipolarny, 240 silniki, 227 krokowe, 240, 244 przekäadniowe, 237 skäadnia [:], 141 skrypt uruchamiający serwer, 81 słownik, 135 iteracja, 146 tworzenie, 143 usuwanie elementów, 145 uzyskiwanie dostępu, 144 słowo kluczowe as, 157 sortowanie listy, 141 spełnianie warunków, 127 sterowanie Arduino, 328, 331 diodą LED, 338 dioda RGB LED, 214 jasnościa diody, 339 kierunkiem obrotów, 235 moca diod, 211 pracą serwomotoru, 227, 339 pracą urządzenia, 204 pracą wielu serwomotorów, 230 prędkością obrotową, 233 przepływem prądu, 204 robotem, 251 serwomotorem, 228 silnikiem, 188 o dużej mocy, 234 o małej mocy, 235 silnikiem krokowym, 241, 245, 246 sprzętem elektronicznym, 197 urządzeniami, 208 woltomierzem, 219 wyjściami Arduino, 330 złączem GPIO, 223 sterownik Darlingtona ULN2803, 240 stężenie gazu, 288 stosowanie modułów, 157

struktura Tkinter, 210 styki złącza GPIO, 163 system Adafruit Occidentalis, 166 CUPS, 59, 60 operacyjny, 61 plików FAT, 22 Raspberry Pi, 26 Raspbian, 166 szkice, 326

#### Ś

ścieżka, 153 ślad wciśnięcia przycisku, 263 ślady sygnałów, 306 środowisko IDLE, 114, 183 programistyczne Arduino, 351 światło, 287

#### **T**

tablica mieszająca, 144 technika bit banging, 169 Charlieplexing, 216, 217, 218 odpowiedzi skokowej, 285 zapytywania, 222 telewizor, 28 temperatura, 297, 302 Terminal, 63, 64 testowanie portu szeregowego, 172 tranzystor, 204, 357 tranzystor typu MOSFET, 205 tworzenie aliasów poleceń, 93 egzemplarzy klasy, 150 graficznego interfejsu użytkownika, 210 katalogów, 71 list, 135 łańcuchów, 120 multimedialnego centrum rozrywki, 95, 215 plików, 71 słownika, 143 żądań, 159

#### **U**

udostępnianie ekranu, 54 plików, 52 układ ATmega, 354 DS1307, 279 DS18B20, 302, 304 HD44780, 318 L293D, 236, 240, 245 MCP3008, 291, 294, 296 PWM, 211, 229, 337 TMP36, 298, 299 ULN2803, 241 ukäady scalone, 357 ukrywanie danych wyjściowych, 91 uprawnienia administratora, 73 uruchamianie programów, 81, 83, 117 programów w tle, 92 serwera, 51 sesji Terminala, 63 urządzenia o duĔej mocy, 204, 206 zasilane prądem przemiennym, 208 zewnętrzne, 26 usuwanie elementów z listy, 138 elementów ze słownika, 145 oprogramowania, 79

#### **V**

VNC, Virtual Network Connection, 51

#### **W**

wartości logiczne, 118 warunek, 127 wątek Iterator, 335 wczytywanie danych, 119 wejścia Arduino analogowe, 336 cyfrowe, 334 wieloznacznik, 66 wiersz poleceń argumenty Pythona, 159 historia, 85 pobieranie plików, 79

włączanie elektroniki, 210, 331 urządzeń, 206 woltomierz analogowy, 218, 291 wprowadzanie danych, 275 wybór dystrybucji systemu, 19 modelu, 15 zasilacza, 18 wydajność, 32, 86 wyjątki, 155 wyjścia analogowe, 337 wykonywanie prototypów, 356 wykorzystanie karty SD, 29 narzędzi I2C, 167 schowka, 70 wykres, 310 wykrywanie metanu, 288 przechylenia, 301 ruchu, 271 wyłaczanie procesu, 87 Raspberry Pi, 36 wysyłanie wiadomości, 160 wyszukiwanie plików, 84 wyświetlacz, 311 ciekłokrystaliczny, 319 LCD, 318, 353 LED, 312 wskazówkowy, 218

wyświetlanie danych, 118 komunikatów, 314, 317, 321 listy urządzeń, 89 mierzonych wielkości, 307

#### **Z**

zaciski sprężynowe, 194 zamiana znaków, 126 zapis do pliku, 153 karty SD, 20–25 komunikatów, 89 plików, 65 wyników pomiarów, 308 zapytywanie, 222 zarządzanie plikami, 61 zasilacz, 18 zasilanie, 178–180 zdalne sterowanie, 50 zegar czasu rzeczywistego, 278, 281 zintegrowane środowisko programistyczne, 325 złącza Arduino, 329 bloku klawiszy, 269 złącze composite video, 28 DVI, 27 GPIO, 163

HDMI, 27 Rx Arduino, 341 VGA, 27 złożenie, 142 zmiana hasła, 34 kierunku obrotów, 235, 239 nazwy, 45 nazwy pliku, 67 rozmiaru obrazu, 30 rozmiaru partycji, 29 właściciela pliku, 76 zmienna, 117 self, 150 this, 150 znak #, 166 /, 153 :, 162 apostrofu, 120 zachęty, 115 znaki ASCII, 276 specjalne, 121 zrzut ekranu, 77 zwracanie wartości, 149

#### **ś**

żądania HTTP, 159

# PROGRAM PARTNERSKI GRUPY WYDAWNICZEJ HELION

**1. ZAREJESTRUJ SIĘ** 2. PREZENTUJ KSIĄŻKI **3. ZBIERAJ PROWIZJE** 

Zmień swoją stronę WWW w działający bankomat!

Dowiedz się więcej i dołącz już dzisiaj! http://program-partnerski.helion.pl

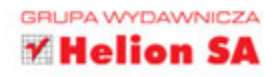

# O'REILLY®

# Raspberry Pi. Receptury

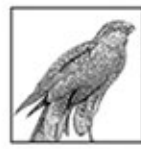

Wyobraź sobie komputer o rozmiarach niewiele wiekszych od karty kredytowej, posiadający całkiem sporą moc obliczeniową, pracujący pod kontrola systemu Linux i kosztujący grosze. Tak, taki sprzęt istnieje naprawdę! Mowa o Raspberry Pi – urządzeniu

zaprojektowanym z myślą o nauce programowania dla dzieci, które sprawdziło się w wielu zastosowaniach i odniosło ogromny sukces na rynku komercyjnym jako serwer WWW, odtwarzacz filmów oraz platforma do budowy niezwykłych projektów elektronicznych. Brzmi intrygująco?

Otwórz tę książkę i poznaj najlepsze przepisy na wykorzystanie możliwości Raspberry Pi. Stad dowiesz się wszystkiego o budowie i możliwościach tego urządzenia. Po lekturze kolejnych rozdziałów podłączysz Pi do sieci – zarówno kablowej, jak i bezprzewodowej – oraz wykorzystasz złacza GPIO. Ponadto poznasz podstawy jezyka Python i zobaczysz, jak zastosować go w Pi. Po lekturze tej książki będziesz umiał samodzielnie sterować sprzętem elektronicznym i silnikami oraz zbierać dane z czujników różnego typu. Książka ta jest obowiązkową pozycją dla każdego posiadacza tej niezwykłej platformy!

#### Sięgnij po tę książkę i:

- · poznaj budowe i podstawy korzystania z Raspberry Pi
- podłącz Raspberry Pi do sieci
- · poznaj podstawy języka Python
- wykorzystaj potencjał platformy Raspberry Pi

Twój przewodnik po miniaturowym konputerze!

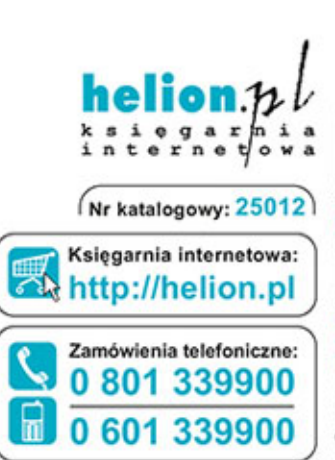

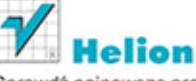

Sprawdź najnowsze promocje: **O** http://helion.pl/promocje Książki najchętniej czytane: O http://helion.pl/bestsellery Zamów informacje o nowościach: O http://helion.pl/nowosci

**Helion SA** ul. Kościuszki 1c, 44-100 Gliwice tel.: 32 230 98 63 e-mail: helion@helion.pl http://helion.pl

Informatyka w najlepszym wydaniu

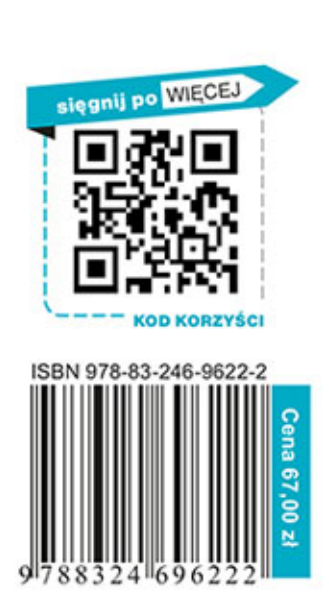